# HighPoint RR3700/2800/800/R700 RAID Controller Linux RHEL Installation Guide

Copyright © 2023 HighPoint Technologies, Inc.

All rights reserved.

Last updated on July 10, 2023

### **Table of Contents**

| 1 Overview                                           | 1 |
|------------------------------------------------------|---|
| 2 Installing Linux RHEL on RR Series RAID controller | 1 |
| Step 1 Prepare Your Hardware for Installation        | 1 |
| Step 2 Check System EFI Settings                     | 1 |
| Step 3 Flash UEFI Rom to RAID Controller             | 3 |
| Step 4 Create Array                                  | 4 |
| Step 5 Prepare the Driver Diskette                   | 5 |
| Step 6 Install RHEL                                  | 5 |
| 3 Monitoring the Driver1                             | 0 |
| 4 Installing RAID Management Software1               | 0 |
| 5 Troubleshooting1                                   | 0 |
| 6 Rebuilding Driver Module for System Update1        | 1 |
| 7 Appendix A1                                        | 2 |

### **1** Overview

The purpose of this document is to provide clear instructions on how to install Linux RHEL on the RR Series RAID controller.

♦ Supported system: RHEL7.2/7.3/7.9/8.3/8.5/8.6/8.7/9.0/9.1

♦ Supported controller: RR3740/3720/2840/840/3742/710/720

### 2 Installing Linux RHEL on RR Series RAID

### controller

If you would like to install Linux RHEL onto drives attached to RR Series RAID controller, please perform the following operations:

### **Step 1 Prepare Your Hardware for Installation**

After you attach your hard disks to RAID controller, you can use **EFI Utility** to configure your hard disks as RAID arrays, or just use them as single disks.

Before installation, you must remove all the Hard disks, which are not physically attached to RAID controller, from your system.

#### Note

**RAID Controller support EFI boot.** If you have other SCSI adapters installed, you must make sure the RR Series controller EFI will be loaded firstly. If not, try to move it to another PCI slot. Otherwise you may be unable to boot up your system.

### Step 2 Check System EFI Settings

In your system EFI SETUP menu, change **Boot Sequence** in such a way that the system will first boot from **EFI** CDROM or **EFI** a Bootable USB drive, after you finish installation, set RR Series RAID as the first boot device to boot up the system. Refer to your motherboard EFI manual to see how to set boot sequence.

1. Set UEFI setting with SuperMicro X11DPi-NT motherboard as an example.

a. "Advanced->PCIe/PCI/PnP Configuration->CPUSlot PCI-E OPROM"
 to "EFI". Suppose RAID Controller is connected to motherboard CPU1 Slot 2
 PCI-E X16, then you should set "CPU1 Slot 2 PCI-E X16 OPROM" to "EFI";

| NVMe Firmware Source            | [Vendor Defined<br>Firmware] | Enables or disables CPU1<br>SLOT2 PCI-E 3.0 X16 OPROM |
|---------------------------------|------------------------------|-------------------------------------------------------|
| M.2 (AHCI) Firmware Source      | [Vendor Defined<br>Firmware] | option.                                               |
| CPU2 SLOT1 PCI-E 3.0 X8 OPROM   | [EFI]                        |                                                       |
|                                 |                              |                                                       |
| CPU1 SLOT3 PCI-E 3.0 X8 OPROM   | [EFI]                        |                                                       |
| CPU1 SLOT4 PCI-E 3.0 X16 OPROM  | [EFI]                        |                                                       |
| CPU1 SLOT5 PCI-E 3.0 X8 OPROM   | [EFI]                        |                                                       |
|                                 | 11 SLOT2 PCI-E 3.0 X16 OPROM |                                                       |
| Inboard LAN1 Option ROM Disable | d                            |                                                       |
| Inboard LAN1 Option ROM         |                              |                                                       |
| P2_NVMe0_OPROM                  |                              |                                                       |
| P2_NVMe1 OPROM                  | Frank                        |                                                       |
| Onboard Video Option ROM        | [EFI]                        |                                                       |

b. Disable "Secure Boot", set "Attempt Secure Boot" to "Disabled".

| System Mode      | Setup       | Secure Boot feature is                      |
|------------------|-------------|---------------------------------------------|
| Vendor Keys      | Active      | Active if Secure Boot is                    |
| Secure Boot      | Not Active  | Enabled,<br>Platform Key(PK) is             |
|                  |             | enrolled and the System is<br>in User mode. |
| Secure Boot Mode | [Custom]    | The mode change requires                    |
| CSM Support      | [Enabled]   | platform reset                              |
| Enter Audit Mode |             |                                             |
| Key Management   | Secure Boot |                                             |

- 2. Set UEFI setting with GA-X570 AORUS MASTER motherboard as an example.
  - a. Set "Boot->CSM Support " to "Enabled";

| Favorites (F11) Tweake        |           | Boot | Save & Exit |
|-------------------------------|-----------|------|-------------|
|                               |           |      | СР          |
|                               |           |      | Fre         |
| Security Option               | System    |      | 381         |
| Full Screen LOGO Show         | Enabled   |      | Ten         |
| Fast Boot                     | Disabled  |      | 38          |
| CSM Support                   | * Enabled |      |             |
| LAN PXE Boot Option ROM       | Disabled  |      | Me          |
| Storage Boot Option Control   | UEFI Only |      | Freq        |
| Other PCI Device ROM Priority | UEFI Only |      | 2409        |
| Administrator Password        |           |      |             |
| User Password                 |           |      | Ch A        |
| OSCI T USSWOID                |           |      | 1.21        |
| Preferred Operating Mode      | Auto      |      |             |

b. And" Boot-> Storage Boot Option Control " to "UEFI Only";

| Favorites (F11)               | Tweaker S | Settings  | System Info. | Boot | Save & Exit |
|-------------------------------|-----------|-----------|--------------|------|-------------|
|                               |           |           |              |      |             |
|                               |           |           |              |      |             |
| Security Option               |           | System    |              |      |             |
| Full Screen LOGO Show         |           | Enabled   |              |      |             |
| Fast Boot                     |           | Disabled  |              |      |             |
| CSM Support                   |           | Enabled   |              |      |             |
| LAN PXE Boot Option ROM       |           | Disabled  |              |      |             |
| Storage Boot Option Control   |           | UEFI Only | y            |      |             |
| Other PCI Device ROM Priority |           | UEFI Only | 7            |      |             |
|                               |           |           |              |      |             |
| Administrator Password        |           |           |              |      |             |
| User Password                 |           |           |              |      |             |
| Preferred Operating Mode      |           | Auto      |              |      |             |

- 3. Set UEFI setting with ASUS PRIME X299 -DELUXE motherboard as an example:
  - a. Set "Boot from Storage Devices" to "UEFI driver first";

| My Favorites       | Main         | Ai Tweaker      | Advanced | Monitor | Boot        | Tool      | Exit |   |
|--------------------|--------------|-----------------|----------|---------|-------------|-----------|------|---|
| Boot\CSM (Compare  | libility Sup | port Module)    | 1.1      |         |             | 1000      |      |   |
| Compatibility Supp | oort Modul   | e Configuration |          |         |             |           |      |   |
| Launch CSM         |              |                 |          |         | Enabled     |           |      | • |
| Boot Device Con    | trol         |                 |          |         | UEFI and Lo | egacy OPR | ом   | • |
| Boot from Netw     | ork Device   | s               |          |         | Legacy only |           |      | • |
| Boot from Stora    | ge Devices   |                 |          |         | UEFI driver | first     |      | • |
| Boot from PCI-I    | E/PCI Expan  | sion Devices    |          |         | Legacy only | ME        |      | - |

b. And "Boot Device Control" to "UEFI Only" or "UEFI and Legacy OPROM";

| Compatibility Support Module Configuration |                       |
|--------------------------------------------|-----------------------|
| Launch CSM                                 | Enabled               |
| Boot Device Control                        | UEFI and Legacy OPROM |
| Boot from Network Devices                  | Legacy only           |
| Boot from Storage Devices                  | UEFI driver first     |
| Boot from PCI-E/PCI Expansion Devices      | Legacy only           |

c. Set "OS Type" to "Other OS".

| My Favorites      | Main  | Ai Tweaker     | Advanced | Monitor        | Boot     | Tool | Exit |   |
|-------------------|-------|----------------|----------|----------------|----------|------|------|---|
| Boot/Secure Boot  | 100   | and the second |          | and the second |          |      |      |   |
| Secure Boot state |       |                |          | E              | nabled   |      |      |   |
| Platform Key (PK) | state |                |          |                | nloaded  |      |      |   |
| OS Type           |       |                |          | [              | Other OS |      |      | • |
| Clear Secure Boot | Keys  |                |          |                |          |      |      |   |
| Key Management    |       |                |          |                |          |      |      |   |

### Step 3 Flash UEFI Rom to RAID Controller

For Example RR3740C:

For other products, please refer to: Update BIOS\_UEFI ROM

Note: Make sure your USB flash partition format is FAT32.

- a. Unzip RR3740C UEFI package to root dir(/) of a USB flash drive, and insert the USB flash drive to the motherboard;
- b. Booting from the UEFI USB flash and enter the UEFI environment;

| Please select boot device:                                                             |        |
|----------------------------------------------------------------------------------------|--------|
| ↑ and ↓ to move selection<br>ENTER to select boot device<br>ESC to boot using defaults |        |
| UEFI: SanDisk, Partition 1 (59520MB                                                    | )      |
| UEFI: ASUS SDRW-08D2S-U A801 (48                                                       | 888MB) |
| SanDisk (59520MB)                                                                      |        |
| ASUS SDRW-08D2S-U A801 (4888M                                                          | B)     |
| Enter Setup                                                                            |        |

c. Command with "rr3740.nsh", flash UEFI rom to RR3740C Controller and reboot;

```
FS2:\> rr3740.nsh
FS2:\> load.efi 3740all.blf
Load Utility for Flash EPROM v1.1.5
(built at Jul 18 2022 15:07:51)
Set flash size to 231K
Found adapter 0x37401103 at PCI 193:0:0
Offset address 0x0
EPROM Vendor: WINBOND W25X40BV
Erasing .....Suceeded
Flashing ....
Flashing Success (total retry 0)
Verifing ....
Passed !
```

### **Step 4 Create Array**

- a. Attach two hard disks to RR3740C Controller;
- b. Boot, enter the motherboard's Boot List and select start from UEFI USB flash:

```
Boot Dverride
UEFI: USB, Partition 1
(B97/D0/F0) UEFI PXE: IPv4 Intel(R) I350 Gigabit Network
Connection(MAC:3cecef40a1dc)
```

c. Command "ArrayCreate.efi" to enter the Utility:

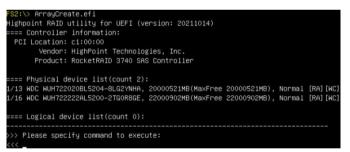

d. Command "create RAID0". Create RAID0 array with all disks and with maximum capacity.

```
<<< create RAID0
    Creating array: RAID0_000041A7.
    Array created successfully.
==== Physical device list(count 2):
1/13 WDC WUH722020BL5204-BL62YNHA, 20000521MB(MaxFree 0MB), Normal [RA][WC]
1/16 WDC WUH72222AL5200-2TGOR8GE, 22000902MB(MaxFree 2000381MB), Normal [RA][WC]
==== Logical device list(count 1):
1 [VD0-0] RAID0_000041A7 (RAID0), 40001043MB (Stripe 64KB), Normal
1/13 WDC WUH722020BL5204
1/16 WDC WUH72222AL5200
>>> Please specify command to execute:
>>> Please specify command to execute:
>>> Please specify command to execute:
>>> Please specify command to execute:
>>> Please specify command to execute:
>>> Please specify command to execute:
>>> Please specify command to execute:
>>> Please specify command to execute:
>>> Please specify command to execute:
>>> Please specify command to execute:
>>> Please specify command to execute:
>>> Please specify command to execute:
>>> Please specify command to execute:
>>> Please specify command to execute:
>>> Please specify command to execute:
>>> Please specify command to execute:
>>> Please specify command to execute:
>>> Please specify command to execute:
>>> Please specify command to execute:
>>> Please specify command to execute:
>>> Please specify command to execute:
>>> Please specify command to execute:
>>> Please specify command to execute:
>>> Please specify command to execute:
>>> Please specify command to execute:
>>> Please specify command to execute:
>>> Please specify command to execute:
>>> Please specify command to execute:
>>> Please specify command to execute:
>>> Please specify command to execute:
>>> Please specify command to execute:
>>> Please specify command to execute:
>>> Please specify command to execute:
>>> Please specify command to execute:
>>> Please specify command to execute:
>>> Please specify command to execute:
>>> Please specify command to execute:
>>> Please specify command to execute:
>>> Please specify command to execute:
>>> Please specify command to execute:
>>> Please specify command to execute:
>>> Please sp
```

- e. Command "exit";
- f. For more command usages, refer to Appendix A.

RR3742/3720/710/720/2840/840 also supports the creation method of BIOS/UEFI HII. Please refer to <u>UM-Chapter 4</u>

### **Step 5 Prepare the Driver Diskette**

Extract **RR37xx\_8xx\_28xx\_RHELx.x \_x86\_64\_vx.xx.xx\_xx\_xx\_tar.gz** to top(/) directory of an USB flash drive. It will look like:

[root@localhost home]# tar zxvf RR37xx\_8xx\_28xx\_rhel9.1\_x86\_64\_v1.23.13\_23\_03\_15.tar.gz
hptdd/modules.pcimap
hptdd/modules.alias
hptdd/install.sh
hptdd/modules.cgz
hptdd/rhel-install-step1.sh
hptdd/rhel-install-step2.sh
hptdd/rhdd
hptdd/rhdd
hptdd/rhadules.tat

### **Step 6 Install RHEL**

For Example: RHEL9.1

- a. Insert the USB flash drive to the target system.
- b. Booting from Bootable USB drive (EFI mode).
- c. When the following window appears during the installation process,

|                                       |                                 |                                         | RED HAT ENTERPRISE | LINUX 9.1 INSTALLATION |
|---------------------------------------|---------------------------------|-----------------------------------------|--------------------|------------------------|
|                                       |                                 |                                         | 🖽 us               | Helpi                  |
| WELCOME TO RED HAT ENT                | ERPRISE LINUX 9.1.              |                                         |                    |                        |
| What language would you like to use d | uring the installation process? |                                         |                    |                        |
| 中文                                    | Mandarin Chinese                | English (United States)                 |                    |                        |
| العربية                               | Arabic                          | English (United Kingdom)                |                    |                        |
| English                               | English                         | English (India)                         |                    |                        |
| Français                              | French                          | English (Australia)<br>English (Canada) |                    |                        |
| Deutsch                               | German                          | English (Denmark)                       |                    |                        |
| 日本語                                   | Japanese                        | English (Ireland)                       |                    |                        |
| Русский                               | Russian                         | English (New Zealand)                   |                    |                        |
| Español                               | Spanish                         | English (Nigeria)                       |                    |                        |
| Afrikaans                             | Afrikaans                       | English (Hong Kong SAR China)           |                    |                        |

Press **Ctrl+ALT+F2** to switch to the shell on console and press **Enter** to activate this console.

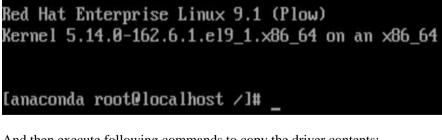

And then execute following commands to copy the driver contents:

| # mkdir /hptdd            | $\leftarrow \text{Create mount point for USB flash drive}$ |
|---------------------------|------------------------------------------------------------|
| # mount /dev/sda1 /hptdd/ | $\leftarrow Mount the USB flash drive to /hptdd$           |

| # cp -a /hptdd         | /hptdd /tmp/ ↔                   | <ul> <li>Copy driver installation file to system tempor<br/>directory</li> </ul>                         | cary |
|------------------------|----------------------------------|----------------------------------------------------------------------------------------------------|------|
| # umount /dev          | //sda1 ↔                         | - Unmount the USB flash drive                                                                            |      |
| [anaconda<br>[anaconda | root@localhost<br>root@localhost | /]# mkdir /hptdd<br>/]# mount /dev/sda1 /hptdd/<br>/]# cp -a /hptdd/hptdd/ /tmp/<br>/]# umount /dev/sda1 |      |

When the USB flash drive is unmounted, please unplug the USB flash drive from the mainboard. And then execute following command to install driver to install the Linux RHEL.

# sh /tmp/hptdd/rhel-install-step1.sh

← Load RR3740C driver.

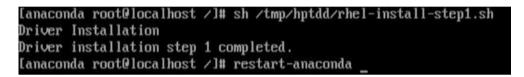

- d. Then press "ALT+F6" to switch back to installation screen and Choose language.
- e. When the following window appears during the installation process,

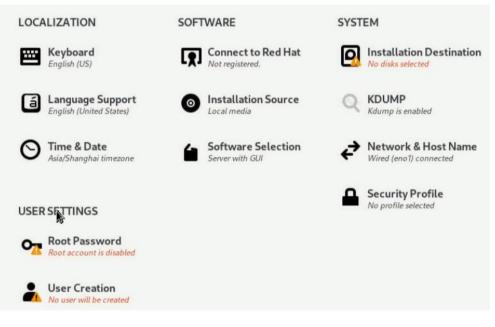

- Server with GUI An integrated, easy-to-manage server with a graphical interface. Server An integrated, easy-to-manage server. Minimal Install Basic functionality. Workstation Workstation is a user-friendly desktop system for laptops and PCs. Custom Operating System Basic building block for a custom RHEL system. Virtualization Host Minimal virtualization host. Legacy UNIX Compatibility Compatibility programs for migration from or working with legacy UNIX environments. Console Internet Tools Console internet access tools, often used by administrators. Container Management Tools for managing Linux containers Development Tools .NET Development Tools to develop and/or run .NET applications Graphical Administration Tools Graphical system administration tools for managing many aspects of a system. Headless Management Tools for managing the system without an attached graphical console. RPM Development Tools Tools used for building RPMs, such as rpmbuild. Scientific Support Tools for mathematical and scientific computations, and parallel computing.
- 1) Set Software Selection and choose Server with GUI→Development Tools

2) Select Installation Destination and click "refresh", but if you didn't find this option,

#### you can press Ctrl+ALT+F2 to the shell and type # restart-anaconda

| Local Standard Disks                             |                                                             |  |                                                |
|--------------------------------------------------|-------------------------------------------------------------|--|------------------------------------------------|
| 1.82 TiB                                         | 57.3 GB<br>SanDisk Cruzer Glide 3.0<br>sda / 992.5 KiB free |  |                                                |
| nvmeUn1 / 1.05 MiB free                          | sda / 992.5 KiB free                                        |  |                                                |
| Specialized & Network Disks                      |                                                             |  |                                                |
| Add a disk                                       |                                                             |  |                                                |
| Storage Configuration                            |                                                             |  |                                                |
| Automatic     Custom                             |                                                             |  |                                                |
| I would like to make additional space available. |                                                             |  |                                                |
| Encryption                                       |                                                             |  |                                                |
| Encrypt my data. You'll set a passphrase next.   |                                                             |  |                                                |
|                                                  |                                                             |  |                                                |
|                                                  |                                                             |  |                                                |
|                                                  |                                                             |  |                                                |
|                                                  |                                                             |  |                                                |
|                                                  |                                                             |  |                                                |
|                                                  |                                                             |  |                                                |
|                                                  |                                                             |  |                                                |
|                                                  |                                                             |  |                                                |
|                                                  |                                                             |  |                                                |
|                                                  |                                                             |  |                                                |
|                                                  |                                                             |  |                                                |
|                                                  |                                                             |  |                                                |
|                                                  |                                                             |  |                                                |
|                                                  |                                                             |  |                                                |
|                                                  |                                                             |  | -                                              |
|                                                  |                                                             |  | O dicks selected; DB capacity; DB free Befresh |
|                                                  |                                                             |  |                                                |

then choose your own disk and begin installation.

| 1.82 TiB                                                          | 57.3 GiB                                         | 54.57 TiB                            |
|-------------------------------------------------------------------|--------------------------------------------------|--------------------------------------|
| Seagate FireCuda 520 SSD ZP2000GM30002<br>nvme0n1 / 1.05 MiB free | SanDisk Cruzer Glide 3.0<br>sda / 992.5 KiB free | HPT DISK_34_0<br>sdc / 1.97 MiB free |
| pecialized & Network Disks                                        |                                                  |                                      |
| Add a disk                                                        |                                                  |                                      |
| Add a disk                                                        |                                                  |                                      |
| Add a disk                                                        |                                                  |                                      |
| Add a disk                                                        |                                                  |                                      |

3) Set Root Password

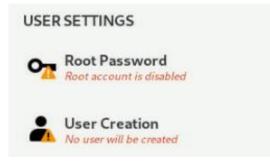

f. When the screen shows that "Complete!".

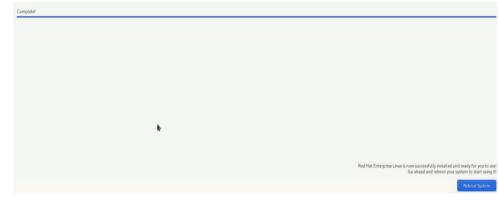

press **Ctrl+ALT+F2** to the shell and type the following commands:

- # cp -r /tmp/hptdd /mnt/sysimage/tmp/hptdd
- # chroot /mnt/sysimage
- # sh /tmp/hptdd/RHEL-install-step2.sh
- # rm -rf /tmp/hptdd

### # exit

```
[anaconda root@localhost /]# cp -r /tmp/hptdd /mnt/sysimage/tmp/hptdd
[anaconda root@localhost /]# chroot /mnt/sysimage/
[anaconda root@localhost /]# sh /tmp/hptdd/rhel-install-step2.sh
Driver Installation
Updating 5.14.0-162.6.1.e19_1.x86_64...
Driver installation step 2 completed.
[anaconda root@localhost /]# rm -rf /tmp/hptdd/
[anaconda root@localhost /]# exit
exit
[anaconda root@localhost /]#
```

- g. Press ALT+F6 and press Reboot System.
- h. If you want to boot from another kernel, please install the RR Series driver after entering the system.
- i. Linux opensource driver link, open the following link to enter the "Software Download" page to download:

RR3700 Series: https://www.highpoint-tech.com/rr3700-overview

RR2800 Series: https://www.highpoint-tech.com/rr2800-overview

RR800 Series: https://www.highpoint-tech.com/rr800-overview

Rocket 700 Series: https://www.highpoint-tech.com/rocket700-series

- j. Please execute the following command before installing the driver, **please connect to the internet:** 
  - 1) Log in to your REHL account password

#### # subscription-manager register --username xxx --password=xxx --auto-attach

2) Extract driver package:

tar zxvf RR37xx\_8xx\_28xx\_Linux\_X86\_64\_Src\_vx.xx.xx\_xx\_xx\_tar.gz

Run the .bin file to install the driver package.

./rr37xx\_8xx\_28xx\_linux\_x86\_64\_src\_vxx.x.x\_xx\_xx\_bin or

sh rr37xx\_8xx\_28xx\_linux\_x86\_64\_src\_vxx.x.x\_xx\_xx\_xx.bin

| [root@localhost home]# ./rr37xx_8xx_28xx_linux_x86_64_src_v1.23.13_23_01_16.bin<br>Verifying archive integrity All good.<br>Uncompressing RR3740A/840A Linux Open Source package installer                   |
|----------------------------------------------------------------------------------------------------|
| Checking and installing required toolchain and utility<br>Found program make (/usr/bin/make)<br>Found program gcc (/usr/bin/gcc)<br>Found program perl (/usr/bin/perl)<br>Found program wget (/usr/bin/wget) |

k. Follow the prompts to complete the driver installation.

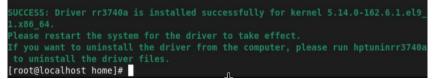

### **3** Monitoring the Driver

Once the driver is running, you can monitor it through the Linux proc file system support. There is a special file under /proc/scsi/rr3740a /. Through this file you can view driver status and send control commands to the driver.

#### Note

The file name is the SCSI host number allocated by OS. If you have no other SCSI cards installed, it will be 0. In the following sections, we will use x to represent this number.

Using the following command to show driver status:

#### # cat /proc/scsi/rr3740a /x

This command will show the driver version number, physical device list and logical device list.

### 4 Installing RAID Management Software

HighPoint RAID Management Software is used to configure and keep track of your hard disks and RAID arrays attached to RR Series RAID controller. Installation of the management software is optional but recommended.

Please refer to HighPoint RAID Management Software documents for more information.

### **5** Troubleshooting

If you do not install the system or update the kernel according to the installation manual, the system will crash and you will not be able to enter. Please follow the steps below.

a. Choose **"Red Hat Enterprise Linux(5.14.0-162.6.1.el9\_1.x86\_64)9.1."** and enter the system

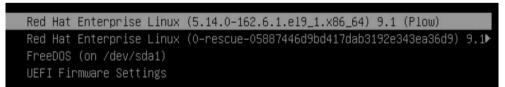

- b. Install Linux Opensource driver.
- c. Linux Opensource driver link, open the following link to enter the "Software Download" page to download:

RR3700 Series: https://www.highpoint-tech.com/rr3700-overview

RR2800 Series: https://www.highpoint-tech.com/rr2800-overview

RR800 Series: https://www.highpoint-tech.com/rr800-overview

Rocket 700 Series: https://www.highpoint-tech.com/rocket700-series

d. Run the **.bin** file to install the driver package.

./rr37xx\_8xx\_28xx\_linux\_x86\_64\_src\_vxx.x.x\_xx\_xx\_xx.bin or

sh rr37xx\_8xx\_28xx\_linux\_x86\_64\_src\_vxx.x.x\_xx\_xx\_bin

| <pre>[root@localhost home]# ./rr37xx_8xx_28xx_linux_x86_64_src_v1.23.13_23_01_16.bin</pre> |
|--------------------------------------------------------------------------------------------|
| Verifying archive integrity All good.                                                      |
| Uncompressing RR3740A/840A Linux Open Source package installer                             |
|                                                                                            |
| Checking and installing required toolchain and utility                                     |
| Found program make (/usr/bin/make)                                                         |
| Found program gcc (/usr/bin/gcc)                                                           |
| Found program perl (/usr/bin/perl)                                                         |
| Found program wget (/usr/bin/wget)                                                         |

e. Follow the prompts to complete the driver installation.

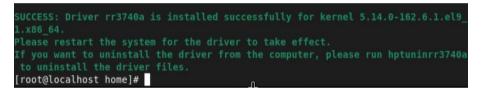

### **6 Rebuilding Driver Module for System Update**

When the system updates the kernel packages, the driver module rr3740a.ko should be built and installed manually before reboot.

Please refer to the README file distributed with HighPoint RR Series RAID Controller opensource package on how to build and install the driver module.

### 7 Appendix A

### Support command: help/info/quit/exit/create/delete

### Create Command Syntax

Create Array Type (RAID0/RAID1/10/5/50) Member Disk list (1/1, 1/2|\*) Capacity (100|\*)

### Note:

# The RR840/RR2840/RR3720/RR3740/RR3742 controllers can support RAID0/RAID1/10/5/50

#### The R710/R720 controllers can support RAID0/RAID1/RAID10

### Examples

<<< create RAID0

<<< create RAID0 \*

<<< create RAID0 \* \*

Create RAID0 array with all disks and with maximum capacity.

<<< create RAID1 1/1, 1/3 10

Create RAID1 array with disk 1/1 and 1/3 and with 10GB capacity.

<<< create RAID10 \*

Create RAID10 array with all disks and with maximum capacity.

<<< create RAID5 \*

Create RAID5 array with all disks and with maximum capacity.

<<< create RAID50,3 1/1, 1/2, 1/3, 1/4, 1/5, 1/6

Create RAID50 array with disk 1/1, 1/2, 1/3, 1/4, 1/5, 1/6 and with sub member count 3 and with maximum capacity.

### Delete Command Syntax

delete {array ID}

### Examples

<<< delete 1

Delete the first array from Logical device list.

<<< delete 2

Delete the second array from Logical device list.

### Info Command Syntax

info

Display physical device list and logical list

## Exit Command Syntax

Q/q/quit/exit

Quit the application

### Help Command Syntax

H/h/help

This is help message.